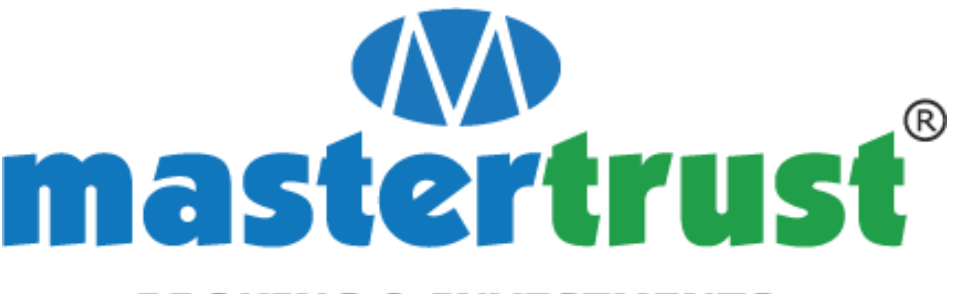

### **BROKING & INVESTMENTS**

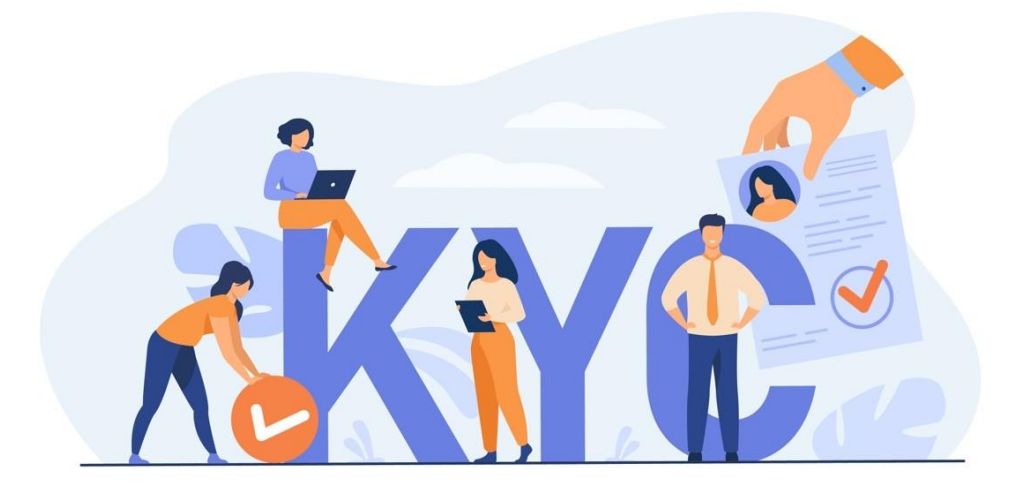

# **User Manual – Account Opening**

Version  $-1.0$ Document Type – Public

# **There are 2 ways to open a Trading/Demat Account with Master Capital Services Limited (MCSL):**

- A. The traditional method of submitting physical forms
- B. The Online account opening method through eKYC
- **A. How to Open Trading/Demat Account Offline?**

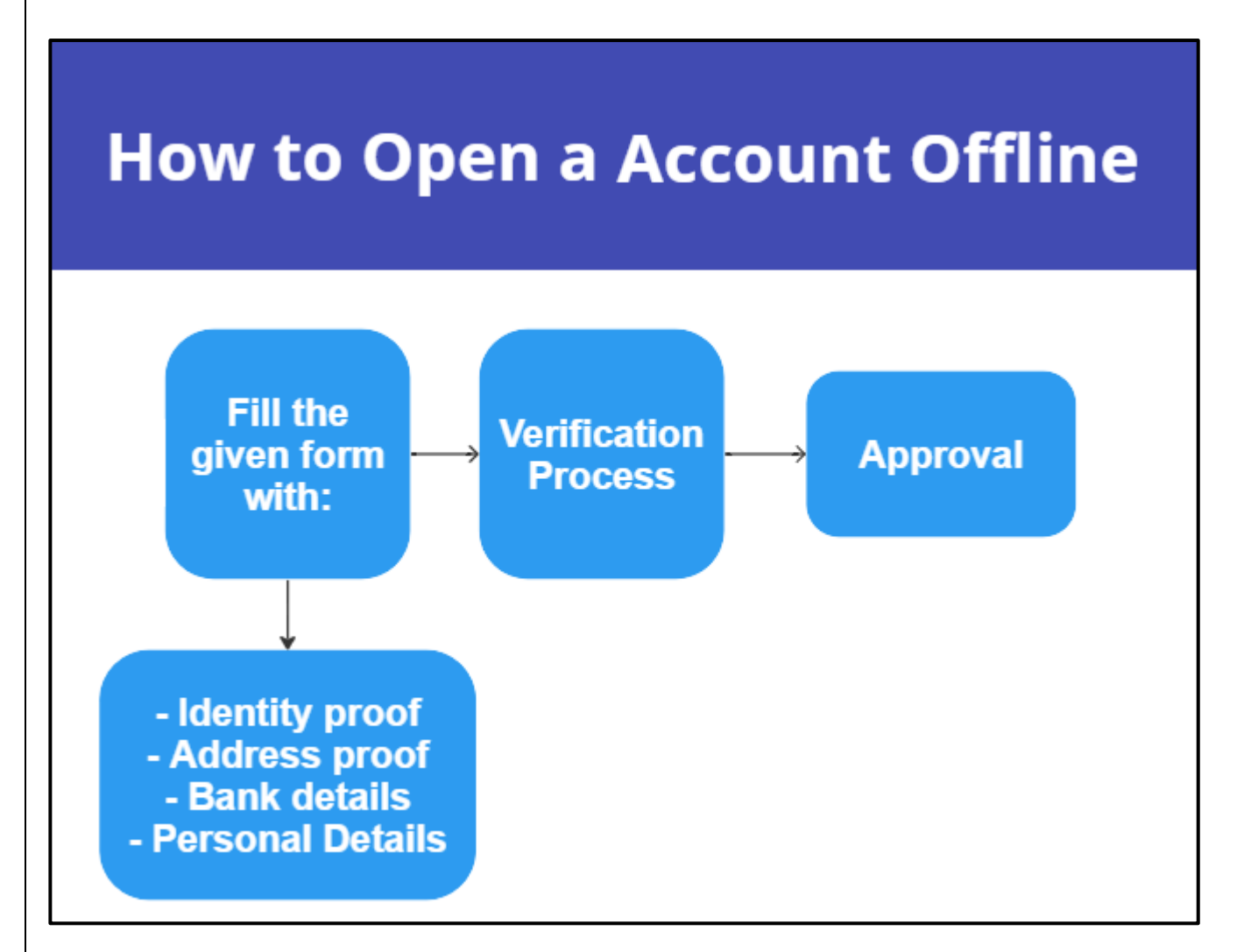

#### **1. Fill in the application form**

MCSL will hand you an account opening form - either when you've visited its office/Branch/Authorised Person's (APs) office.

You will need to fill up an application form along with your personal details, segment details, nomination details etc. for opening a new trading/demat account. Along with this, you will need to submit the copies of documents such as Identity Proof, Address Proof, PAN card and Bank details.

Submit the filed Application Form along with all the documents either at any of the office address or Branch address or Authorise Person (AP) address of MCSL.

#### **2. Verification process**

MCSL will made a verification call to you for the verification of mobile number and e-mail id provided in the Application from and will also conduct an in-person verification.

#### **3. Final approval**

Once your documents are verified, and the final formalities are completed, your new trading account will be opened. You will also be given the Unique Client ID and Beneficiary Owner ID for your account.

You'll also be informed about your Login ID and its password through separate email to access various trade related reports online through our portal.

## **B. How to Open Trading/Demat Account online through eKYC?**

1. Visit the MCSL website to open your account online.

URL: <https://mastertrust.getseto.com/mobile>

2. Enter your mobile number to begin the on boarding journey.

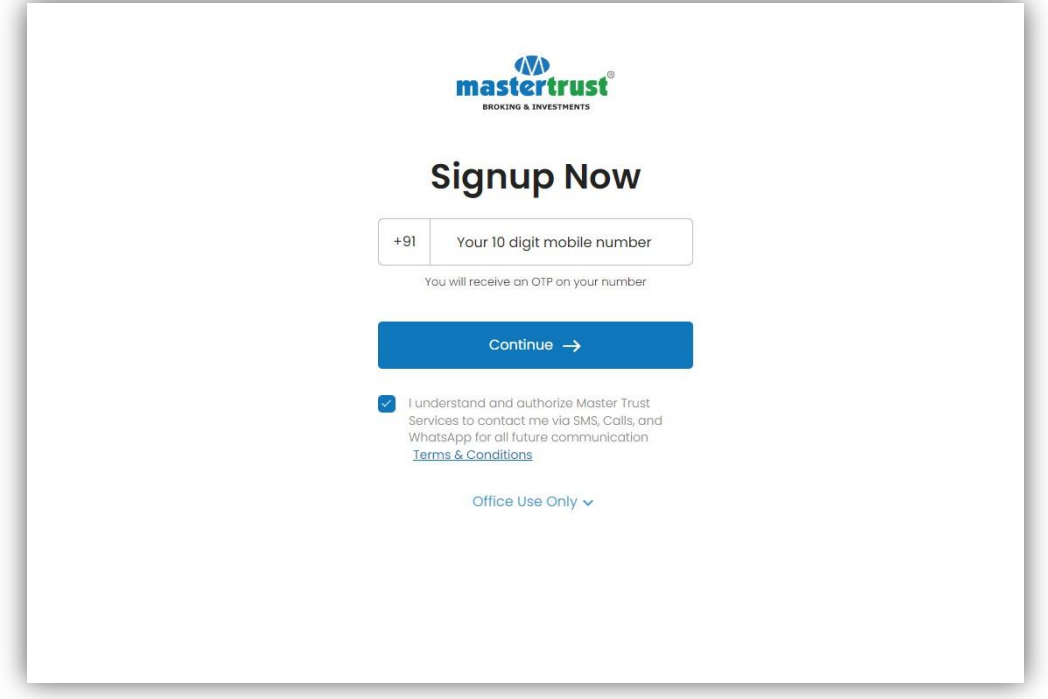

3. Verify your mobile number using an OTP. If your number is already registered with us "mastertrust," choose your relationship with that person. If not, you won't be able to proceed using the same mobile phone as "Self".

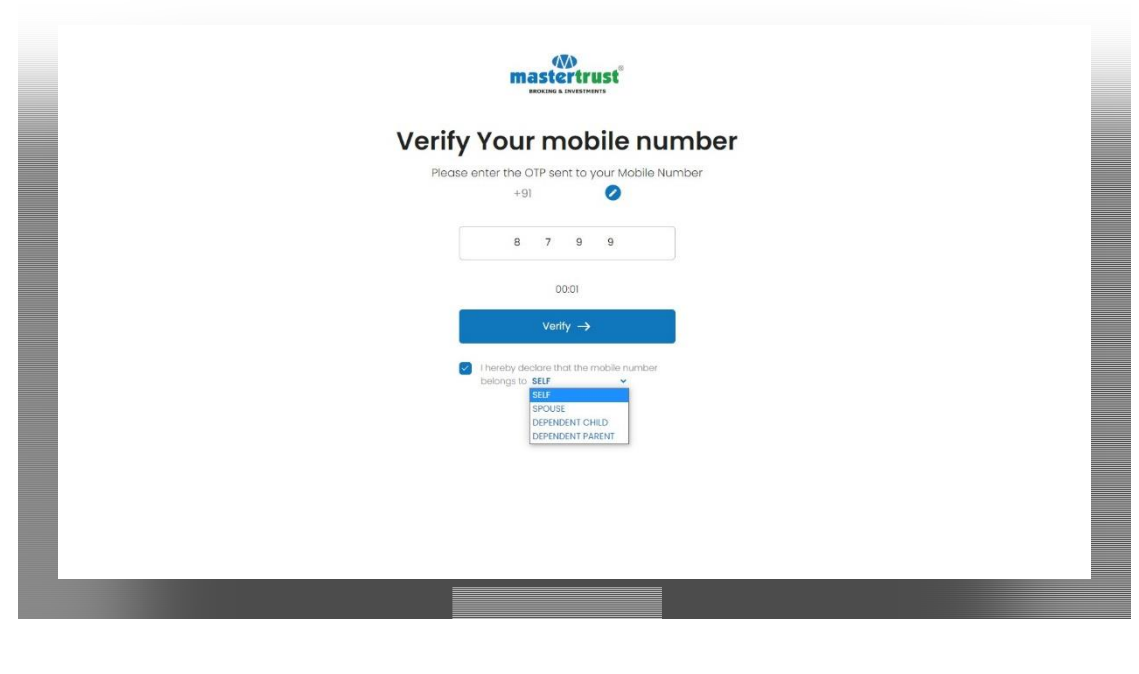

4. You have two options to continue: "Continue with Google" or "Enter email ID". If you choose to continue with your Google account, a pop-up will appear for you to select the email ID you want to use.

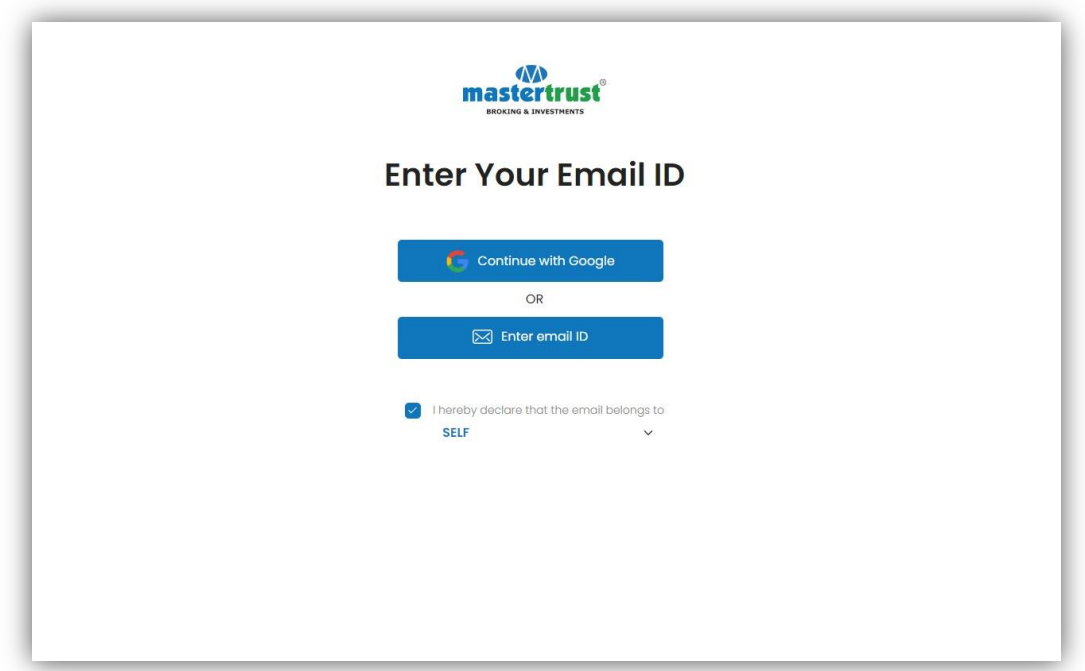

5. Input the correct PAN and DOB as per your PAN details.

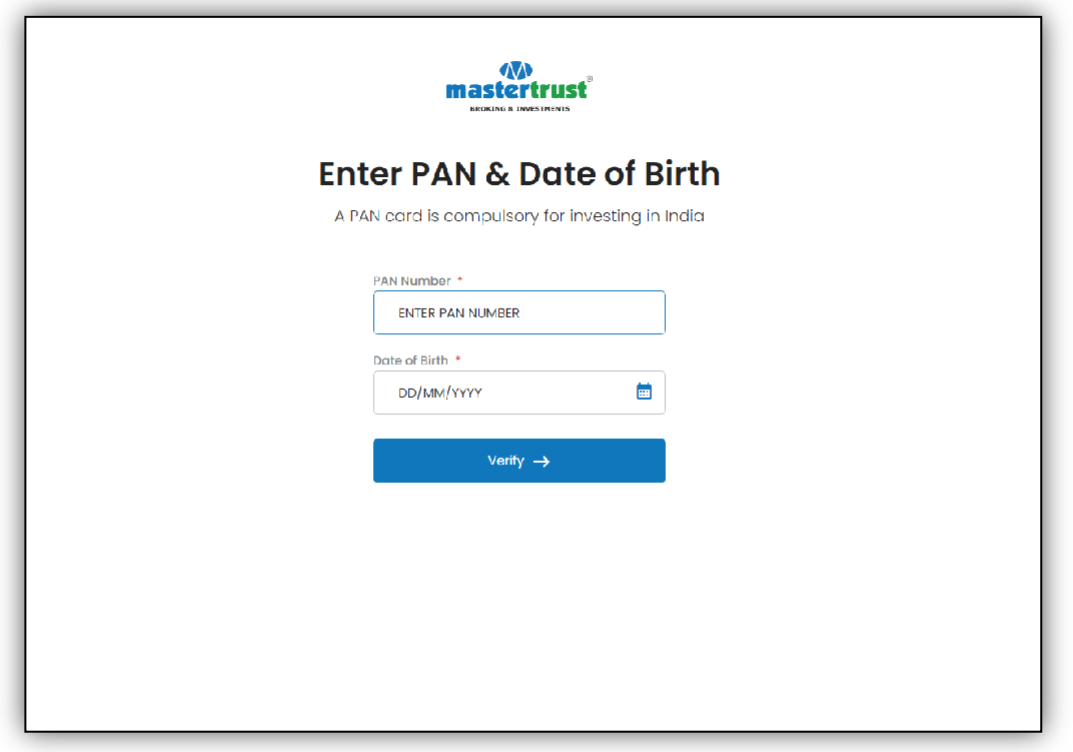

6. Verify the name fetched from the PAN.

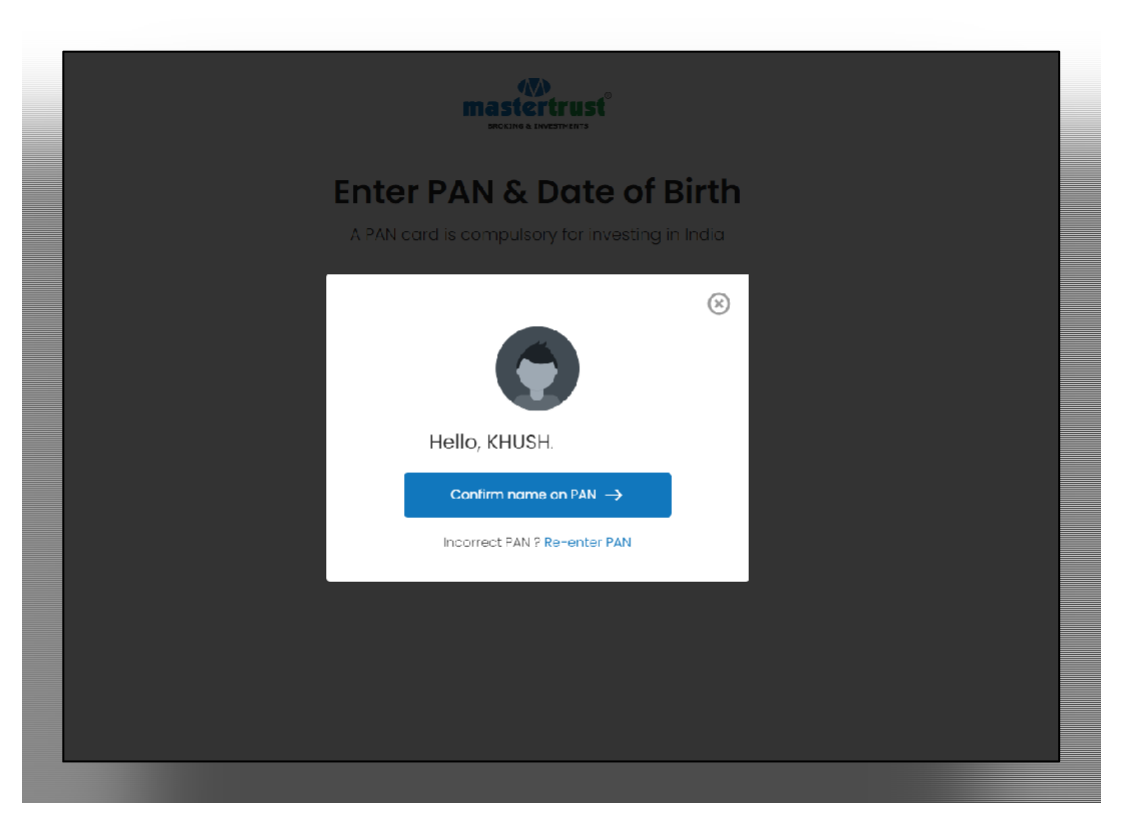

7. Enter the IFSC code to verify the back details.

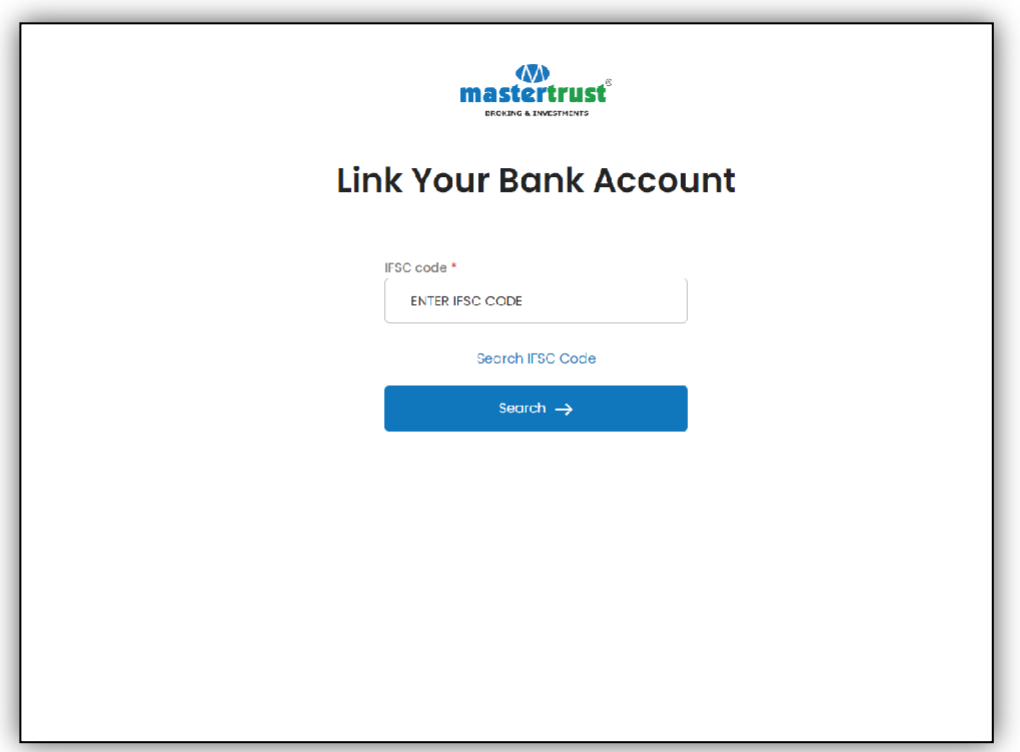

8. You can also search for IFSC by using the option "Search IFSC Code" and enter Bank name and location.

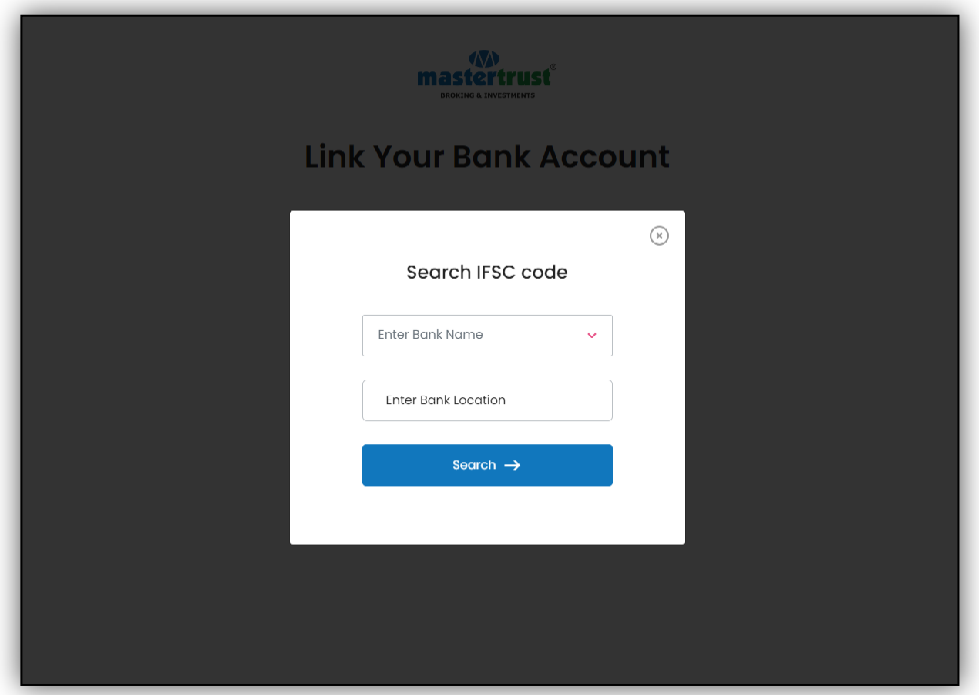

9. Select the correct bank and click on submit.

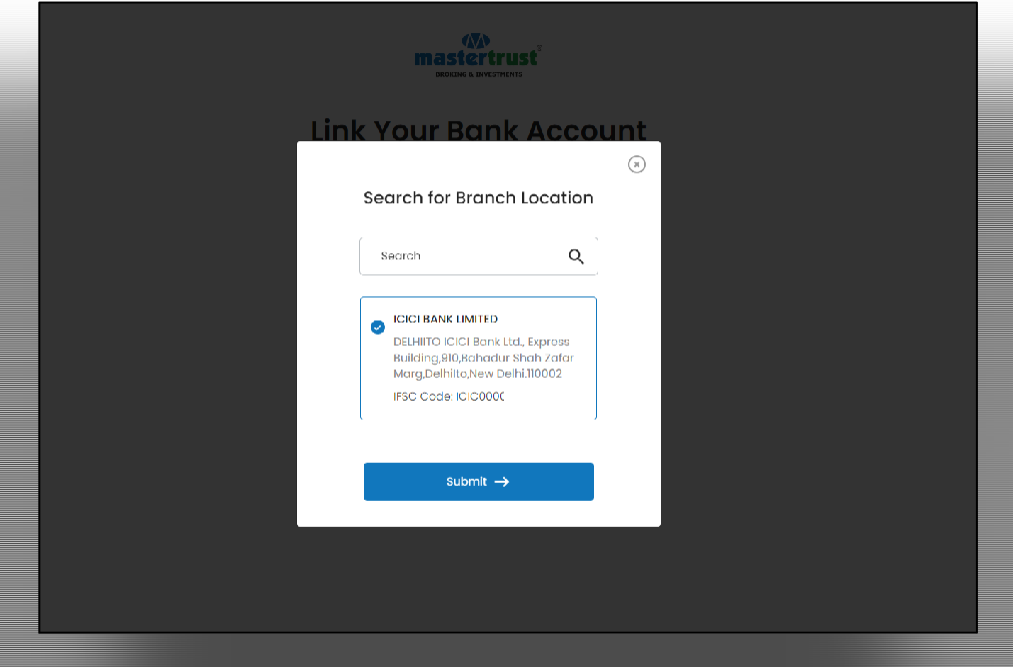

10.Input the bank account number.

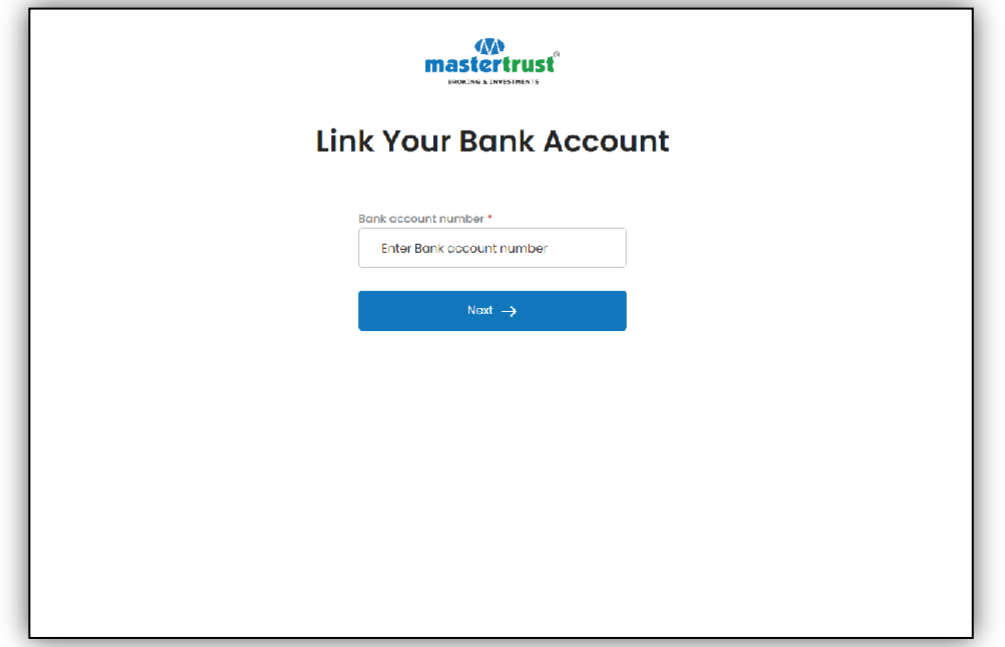

11.The penny drop will be used to verify the bank.

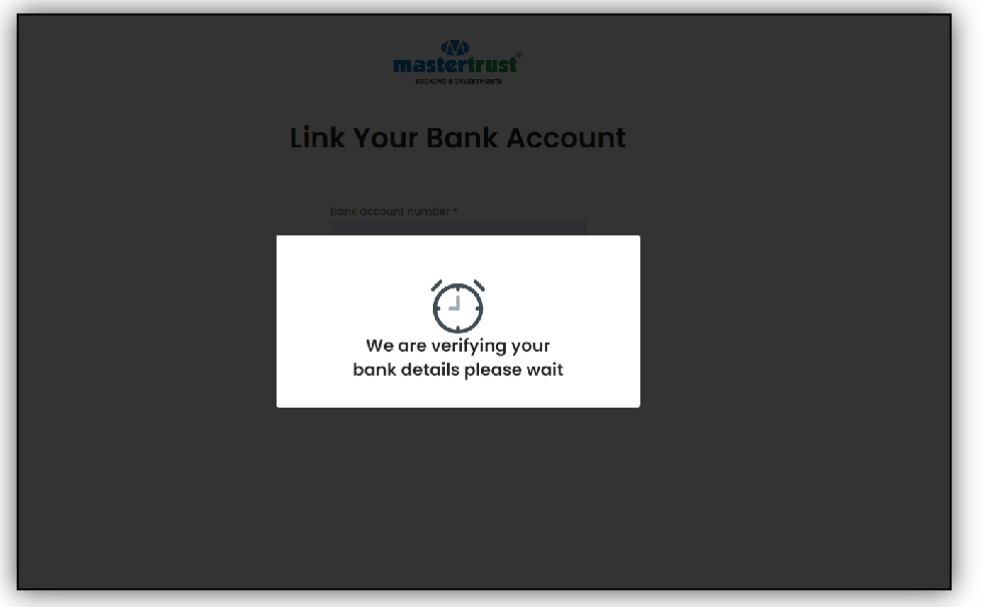

12.If the penny drop fails to verify the bank account, upload a valid bank proof. If the bank is verified via penny drop, you will be taken immediately to the next screen where you have to share the documents via Digilocker.

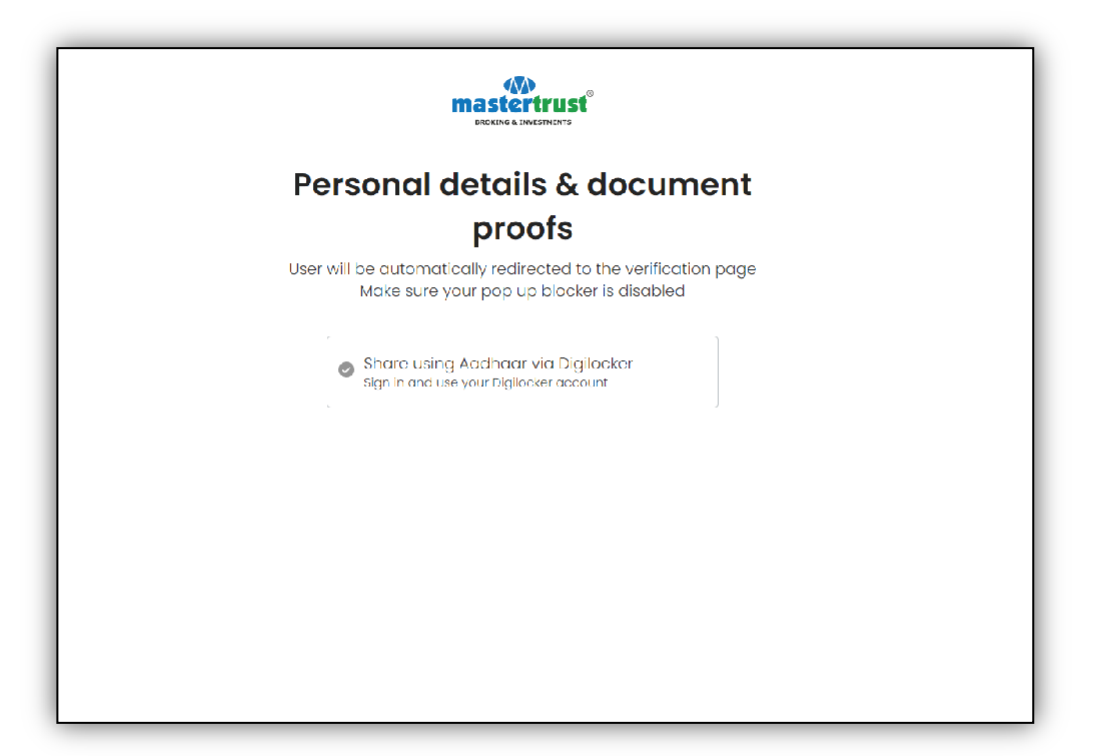

13.Click on "Authenticate Aadhar" to proceed further.

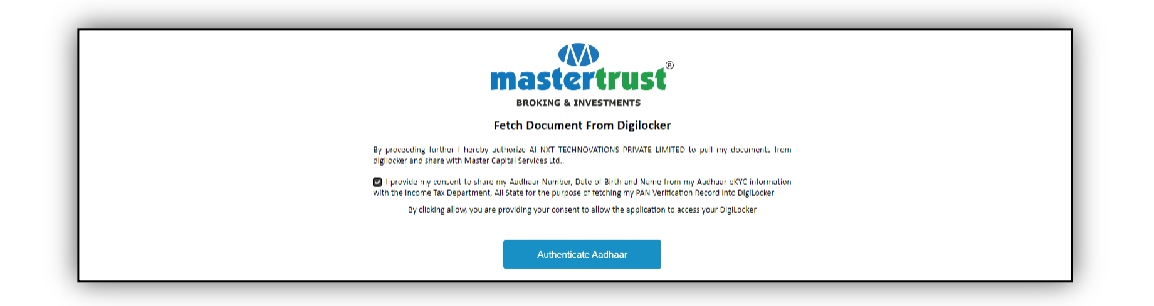

14.Enter the Aadhaar number and captcha code to proceed further.

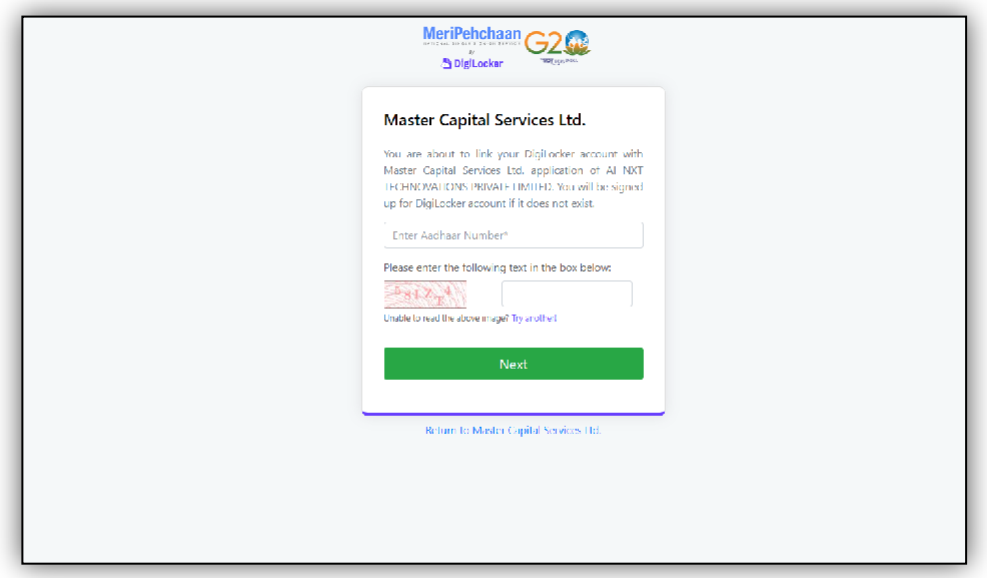

15.Enter the OTP that will be received on the number registered with Aadhaar.

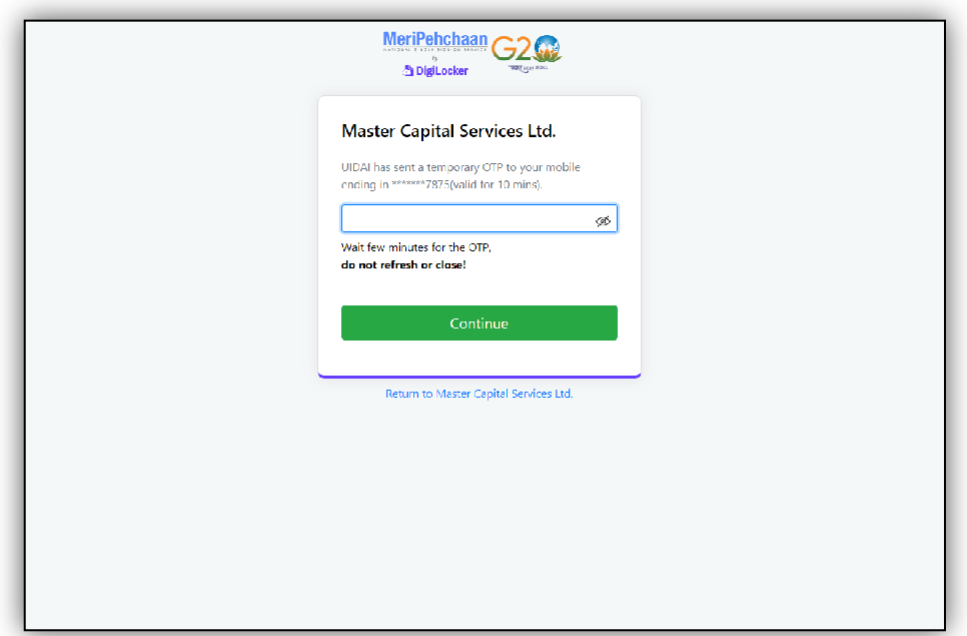

16.Enter a 6-digit Digilocker security pin. To reset, click on "Forgot security PIN?".

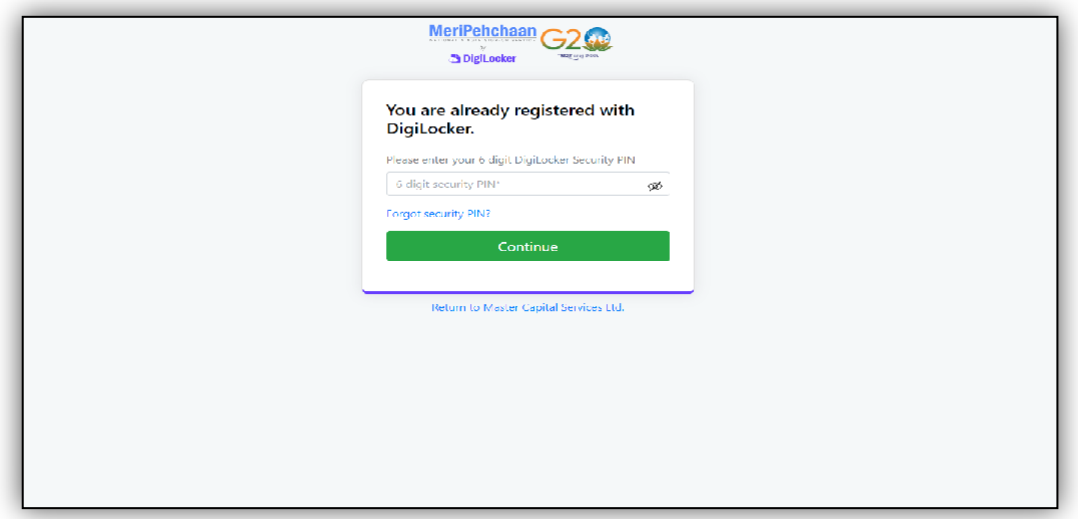

17.Allow Digilocker to share documents with "mastertrust."

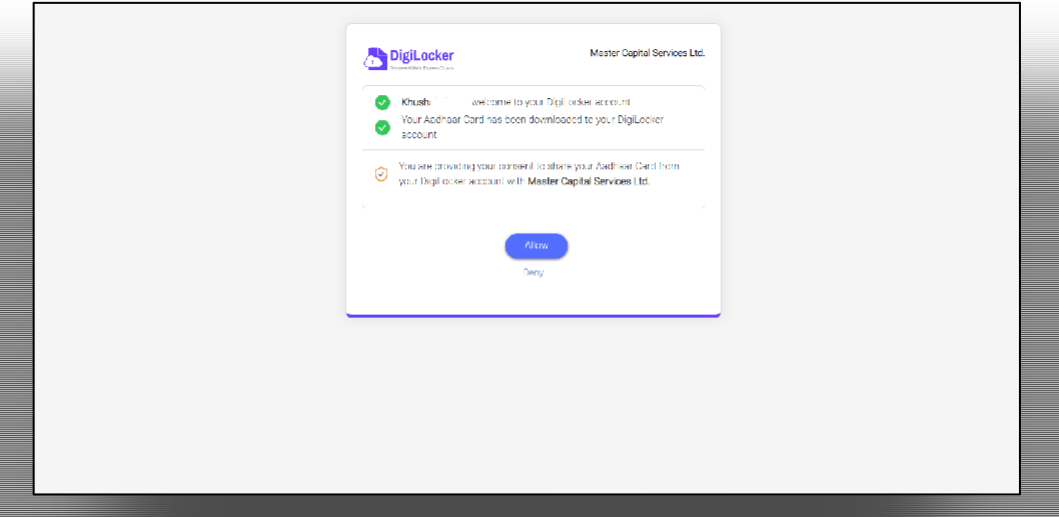

18.Click a picture of your signature or upload it.

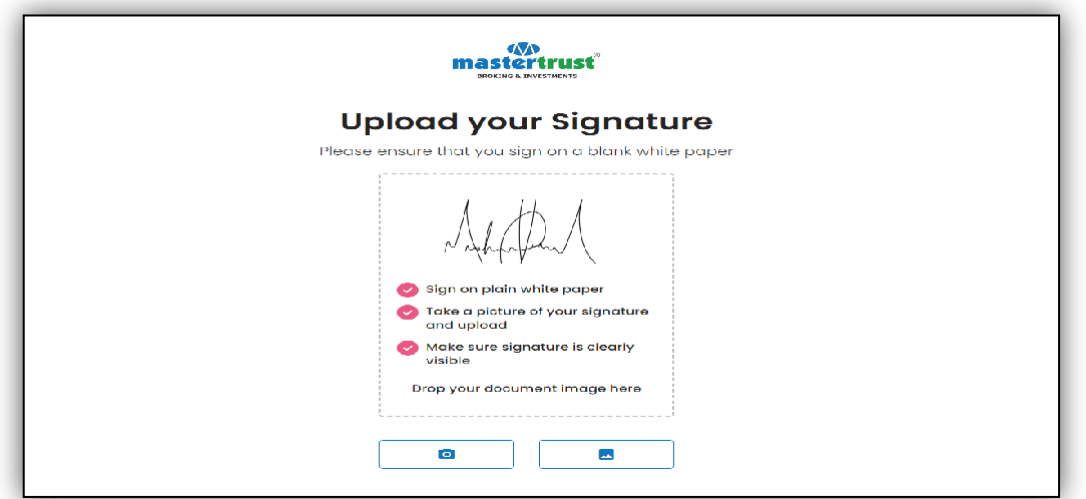

19.Enter the personal details.

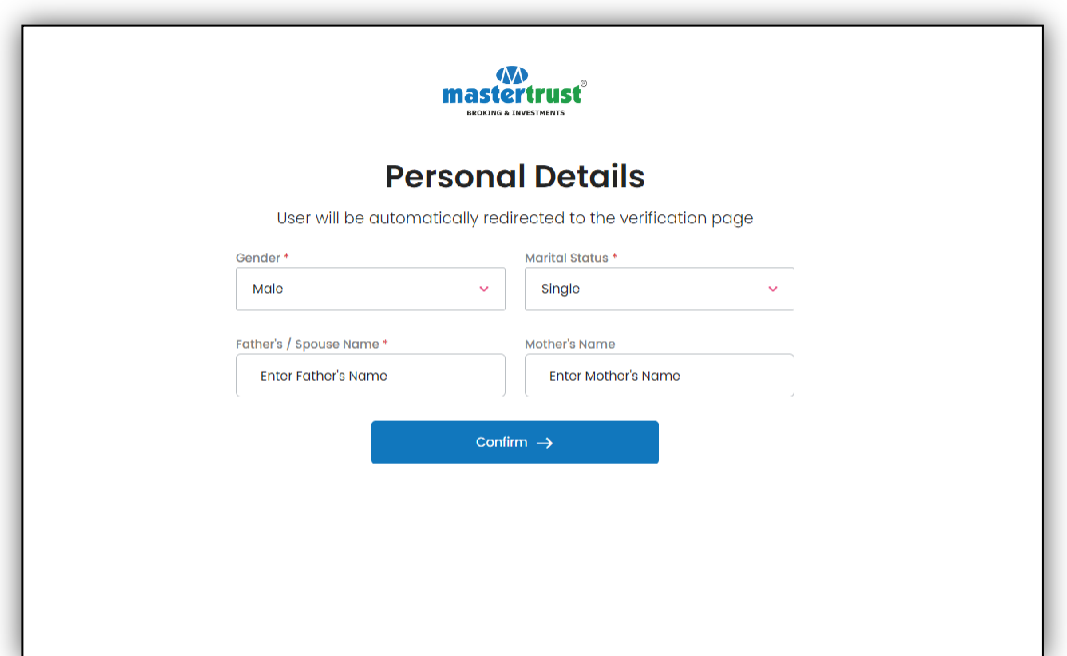

20.Enter the financial details.

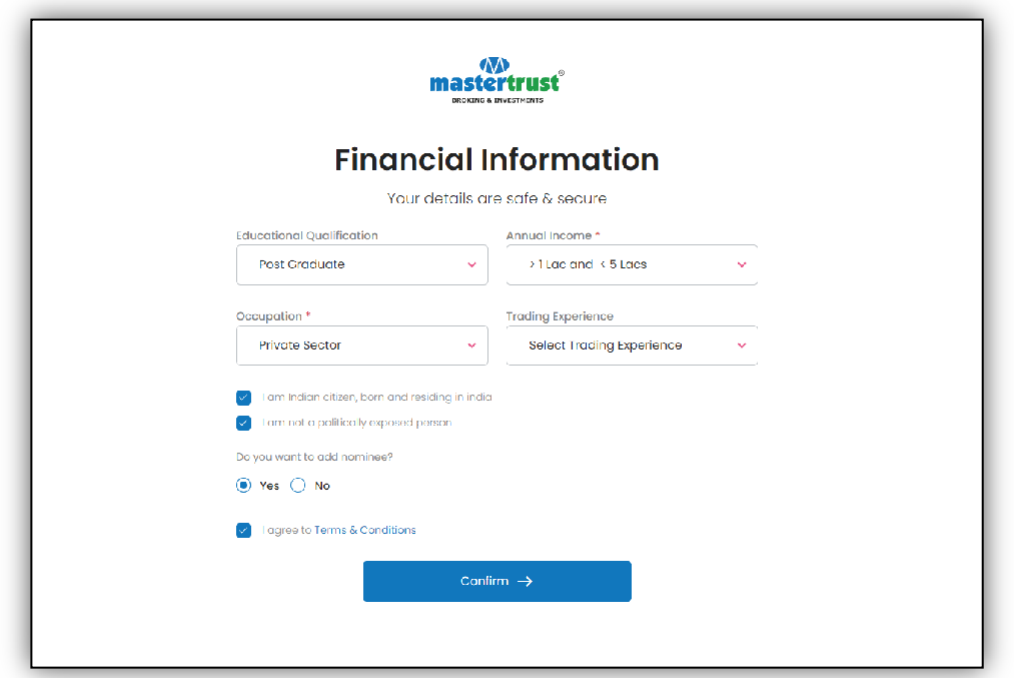

21.If you wish to add a nominee click yes or else you can proceed further by clicking "NO".

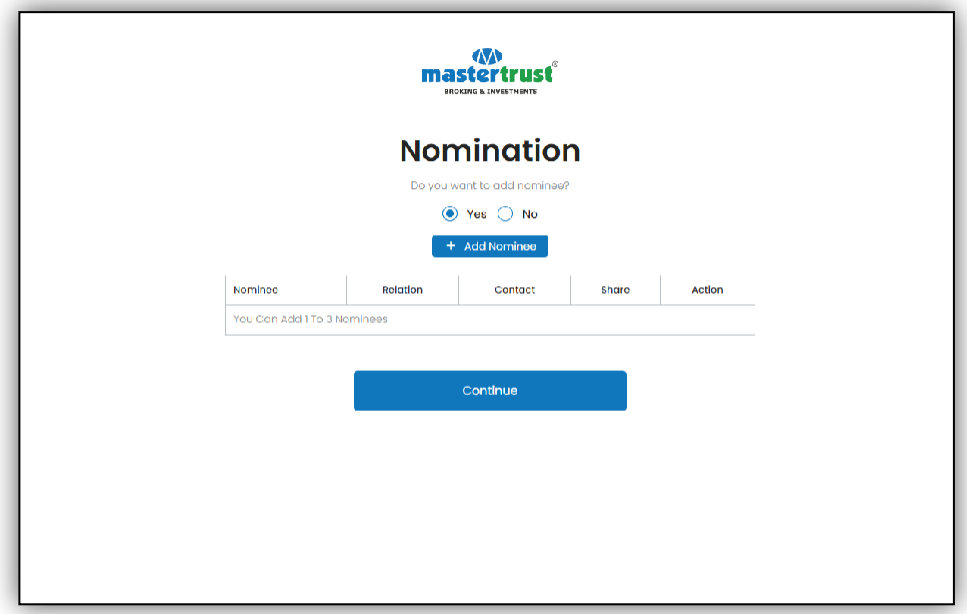

22.If you wish to add a nominee, enter the nominee PAN.

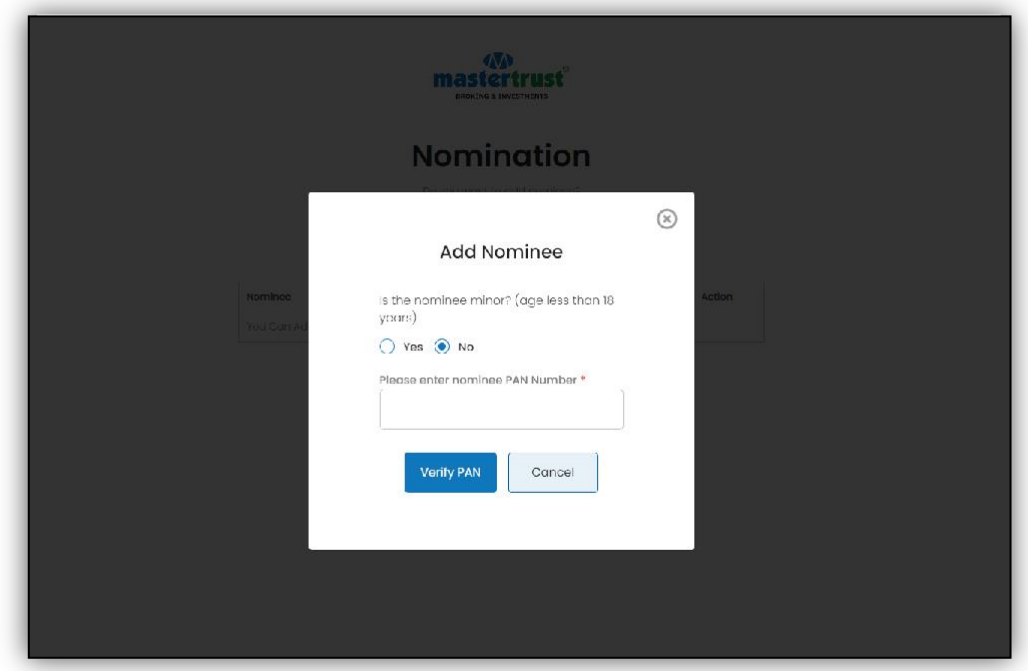

23.To click the selfie, give access to the location, and the location should be within India. Capture the selfie by clicking the capture button given below.

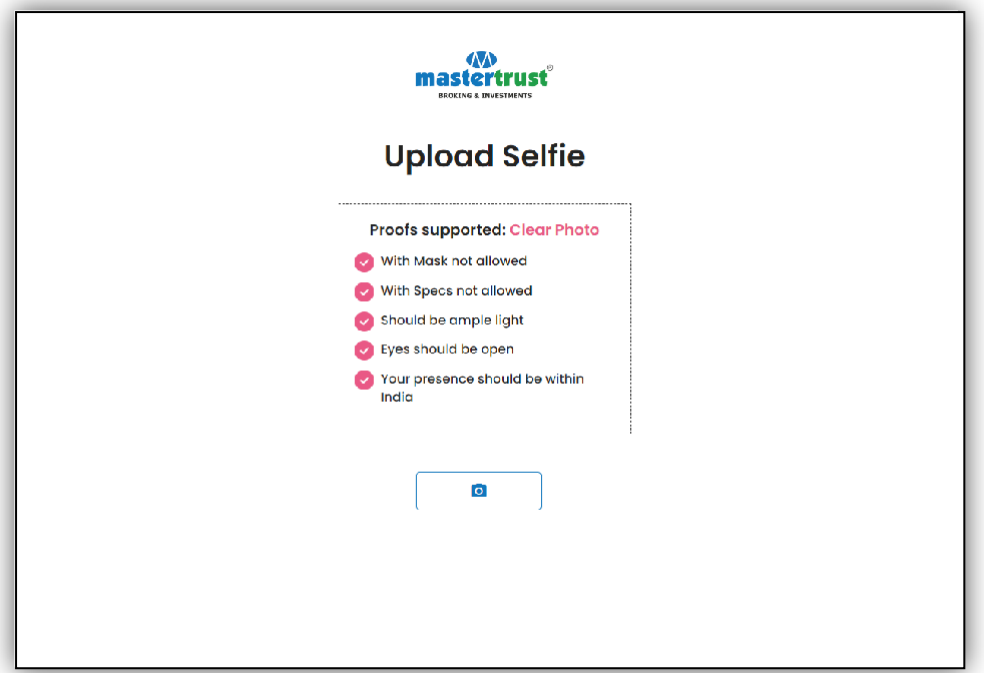

25. Select the plan: either equity (which includes cash and mutual funds) or all segments (which includes cash, mutual fund, equity F&O, currency F&O, commodity F&O).

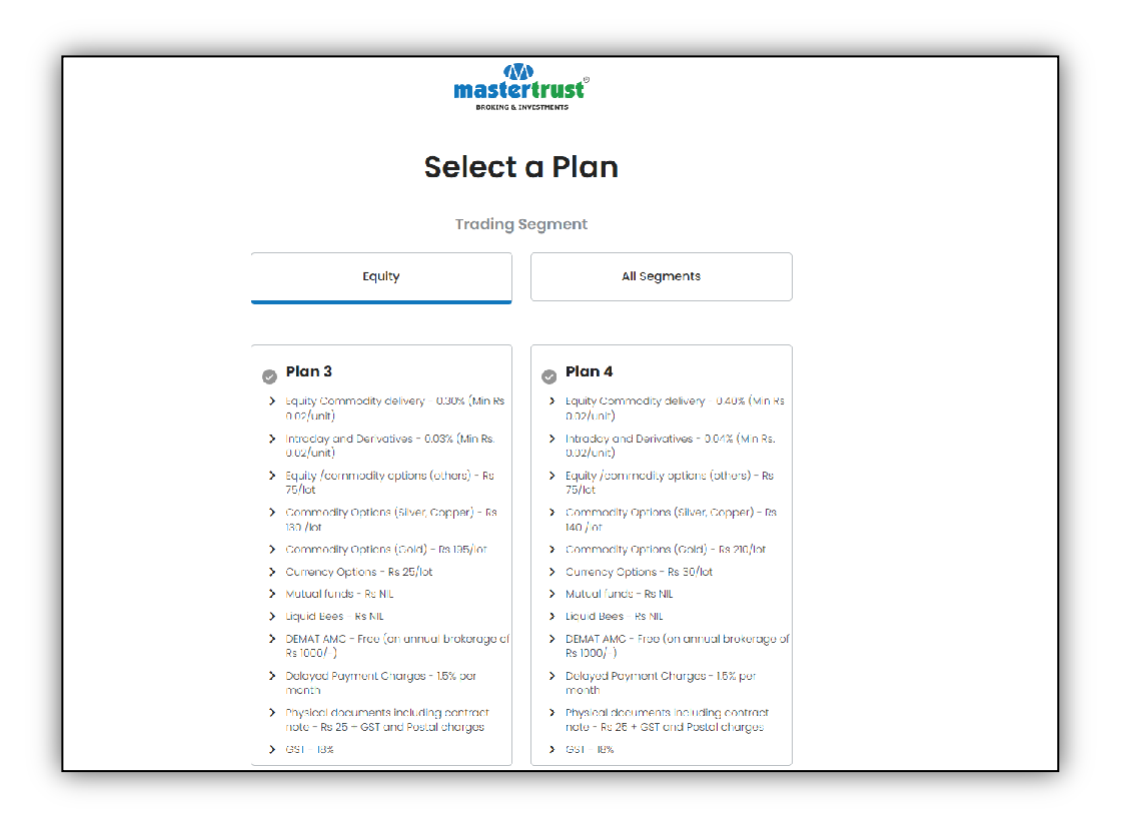

26.If you opted for all segments, acknowledge the risk disclosure for derivatives.

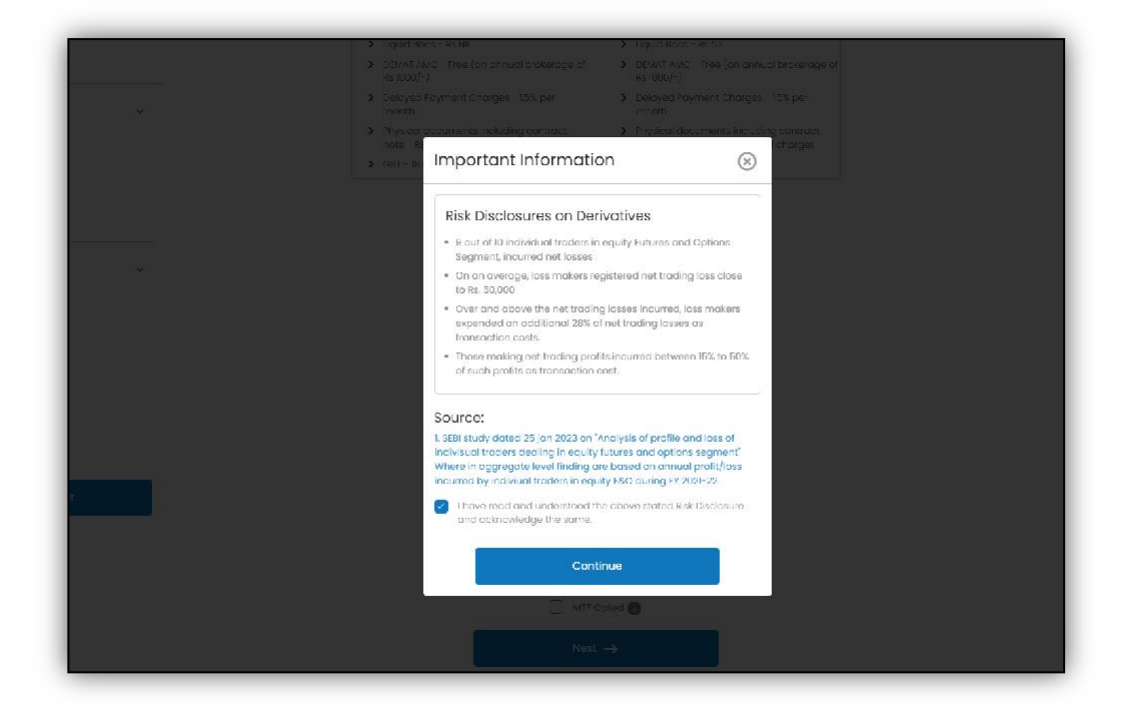

27. Upload Derivative/Income Proof.

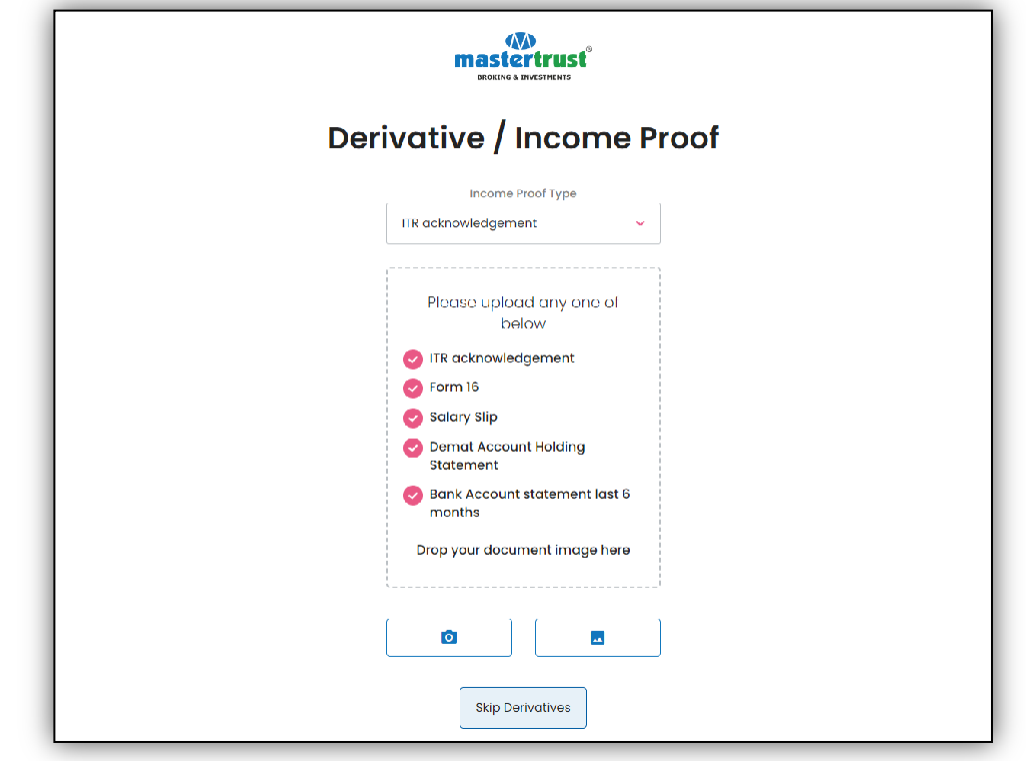

28.E-sign your KRA form.

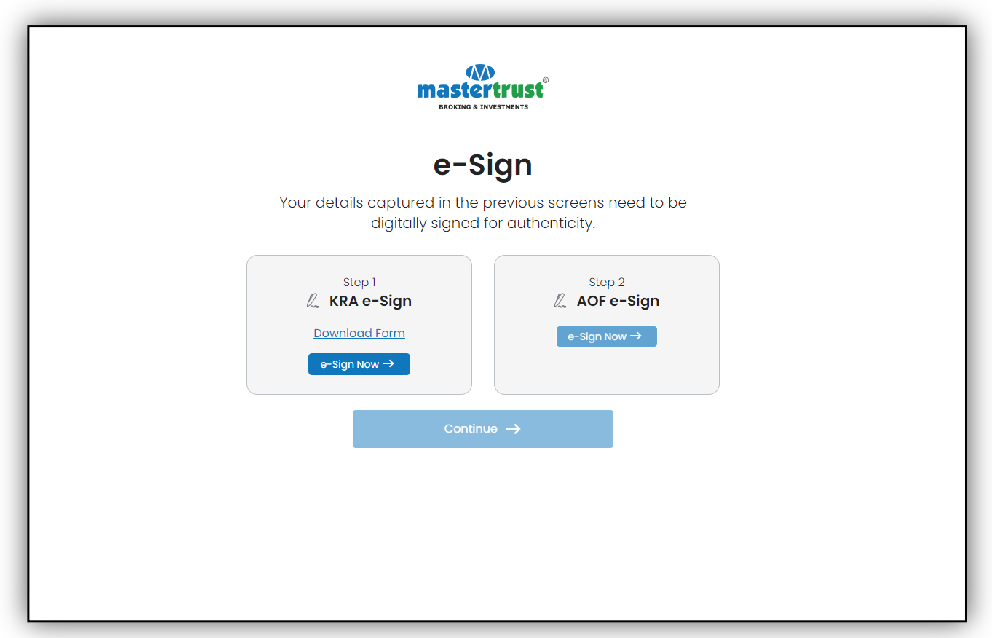

29.Check the terms and conditions to proceed.

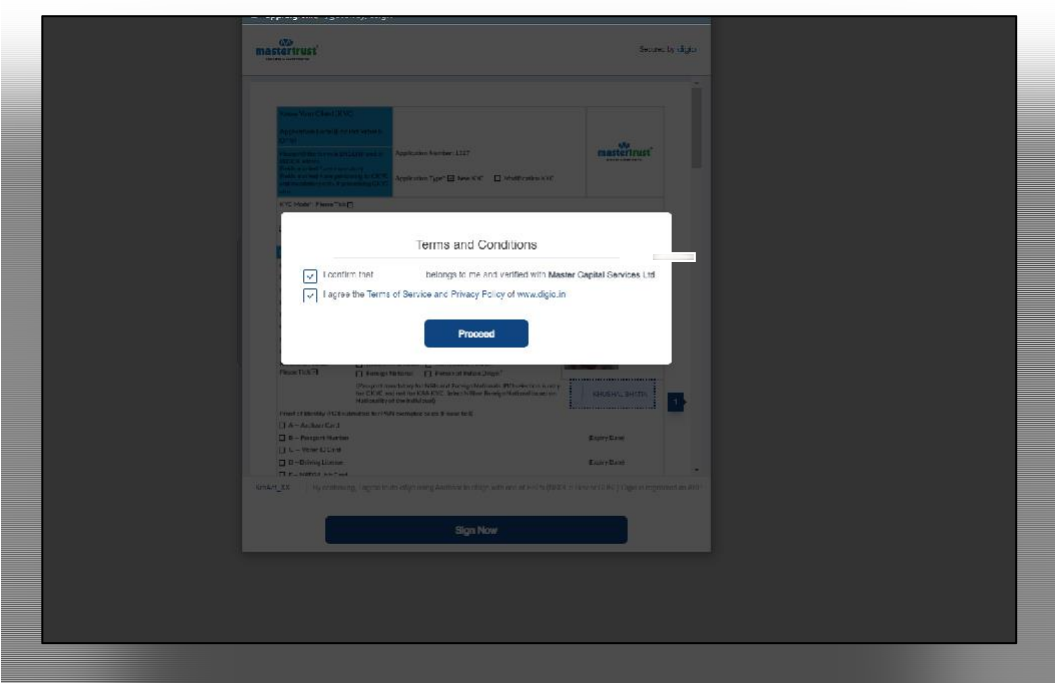

30. View the document and click "sign now.".

![](_page_16_Picture_47.jpeg)

31. You will be redirected to the NSDL page for e-sign process where you need to enter your Aadhaar number.

![](_page_17_Picture_49.jpeg)

32.Enter the OTP received on the mobile number registered with Aadhaar.

![](_page_17_Picture_50.jpeg)

33. Your KRA e-Sign is done.

![](_page_18_Picture_43.jpeg)

34. Follow the same process for AOF e-sign.

![](_page_18_Picture_44.jpeg)

35. After completing the same process for AOF, e-KYC will be done, and the application is submitted successfully. You can download the e-signed AOF.

![](_page_19_Picture_1.jpeg)

#### **Highlights:**

- Documents must not be password protected.
- The soft copy images of documents should be clear and legible.
- Bank statements uploaded as bank proof must include the complete bank account number, MICR, and IFSC, along with the applicant's client name.
- PAN of the nominee is a mandatory requirement.
- Online account opening is available to only individual who is a resident of India.
- During the account opening process, the applicant's Aadhaar number should be linked to their mobile number for e-sign purposes, ensuring a paperless account opening experience.
- The following documents are required:
	- o Aadhar Card
	- o PAN Card
	- o Bank Proof (Signed cancelled cheque with name printed)
	- o Income Proof
	- o Specimen Signature Sheet

![](_page_20_Picture_0.jpeg)

\*\*\*End Of Document\*\*\*